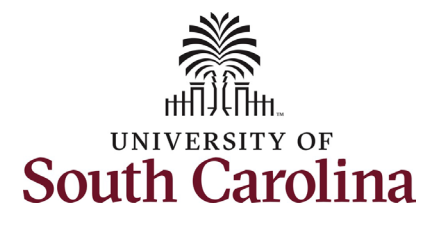

#### **How to initiate a return from leave of absence in HCM:**

This job aid outlines how to initiate a return from Leave of Absence (leave without pay) action. This is also the process to return a faculty member from sabbatical or professional leave (known as Paid Leave).

**Navigation:** Employee Self Service > My Homepage > ePAF Homepage

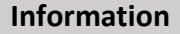

**Those with HR Initiator access can take this action for employees within their security scope.**

An employee in a leave of absence status remains in that status until you initiate a **Return from Leave** action on the Status Change eForm. In addition, an employee on sabbatical or professional leave remains in that status until you initiate a **Return from Leave** action as well.

**Initiating a return from leave of absence/return from paid leave action**: In order to initiate a return from leave for one of your employees, take the following steps:

- 1. Click the **Employee Self-Service** drop-down menu button.
- 2. Click the **My Homepage** option in the drop-down.
- 3. Click the **ePAF Homepage** tile.

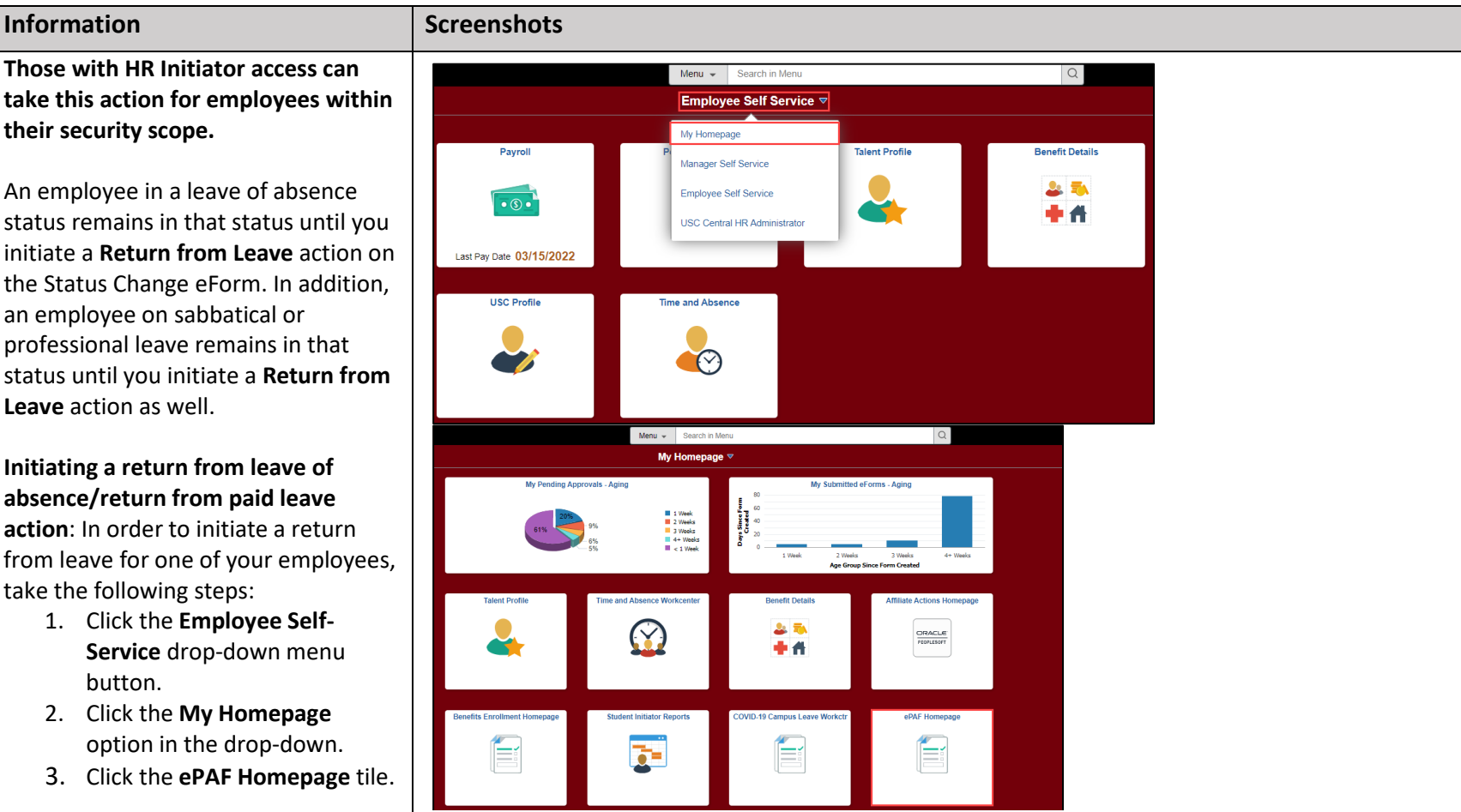

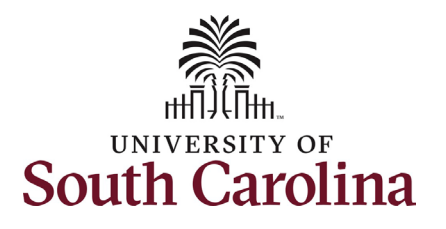

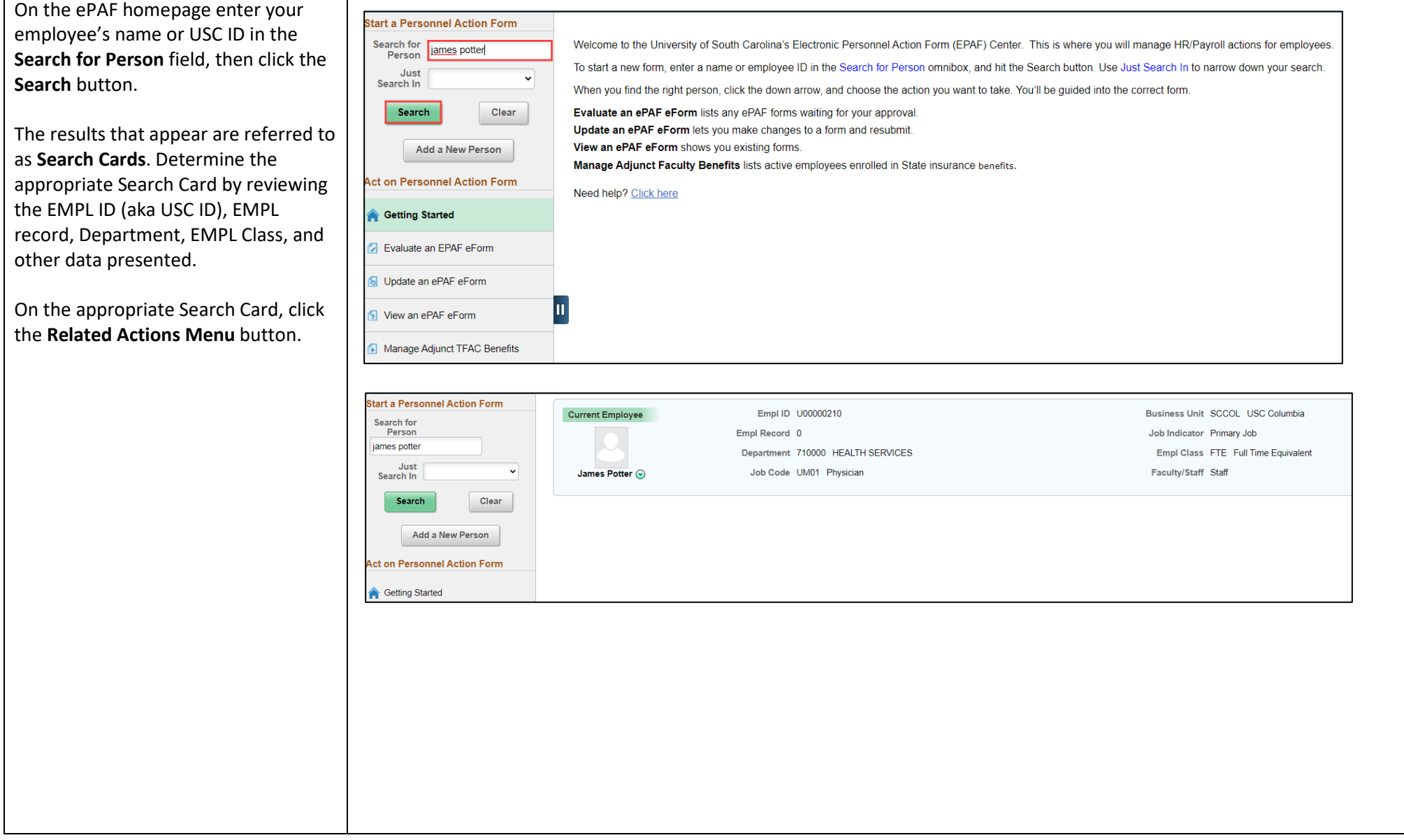

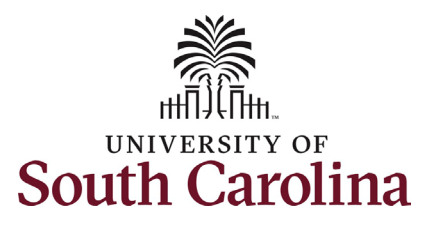

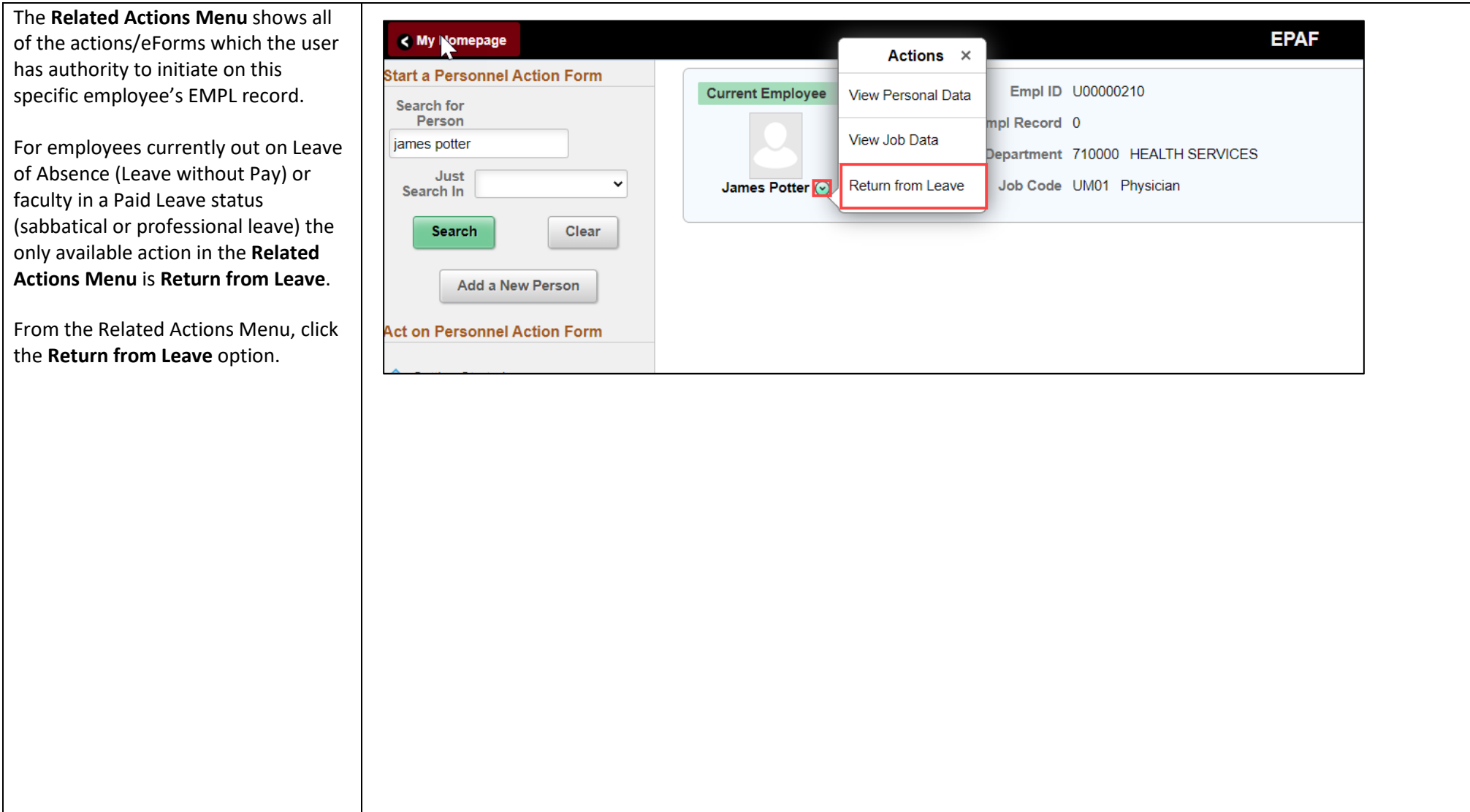

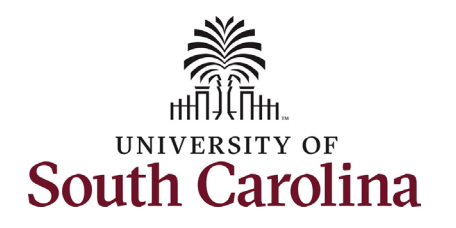

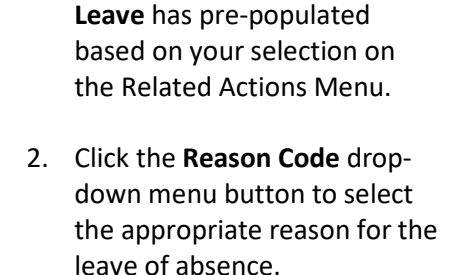

1. The **Action** of **Return from** 

- a. **Return-LWOP** is used to return an employe from a leave of absence/leave without pay status.
- b. **Return-Paid LOA** is used strictly for faculty who have bee on sabbatical or professional leave.
- 3. Enter the **Effective Date** that the employee is returning from leave. This should be the first day the employee is back to work/no longer on leave.

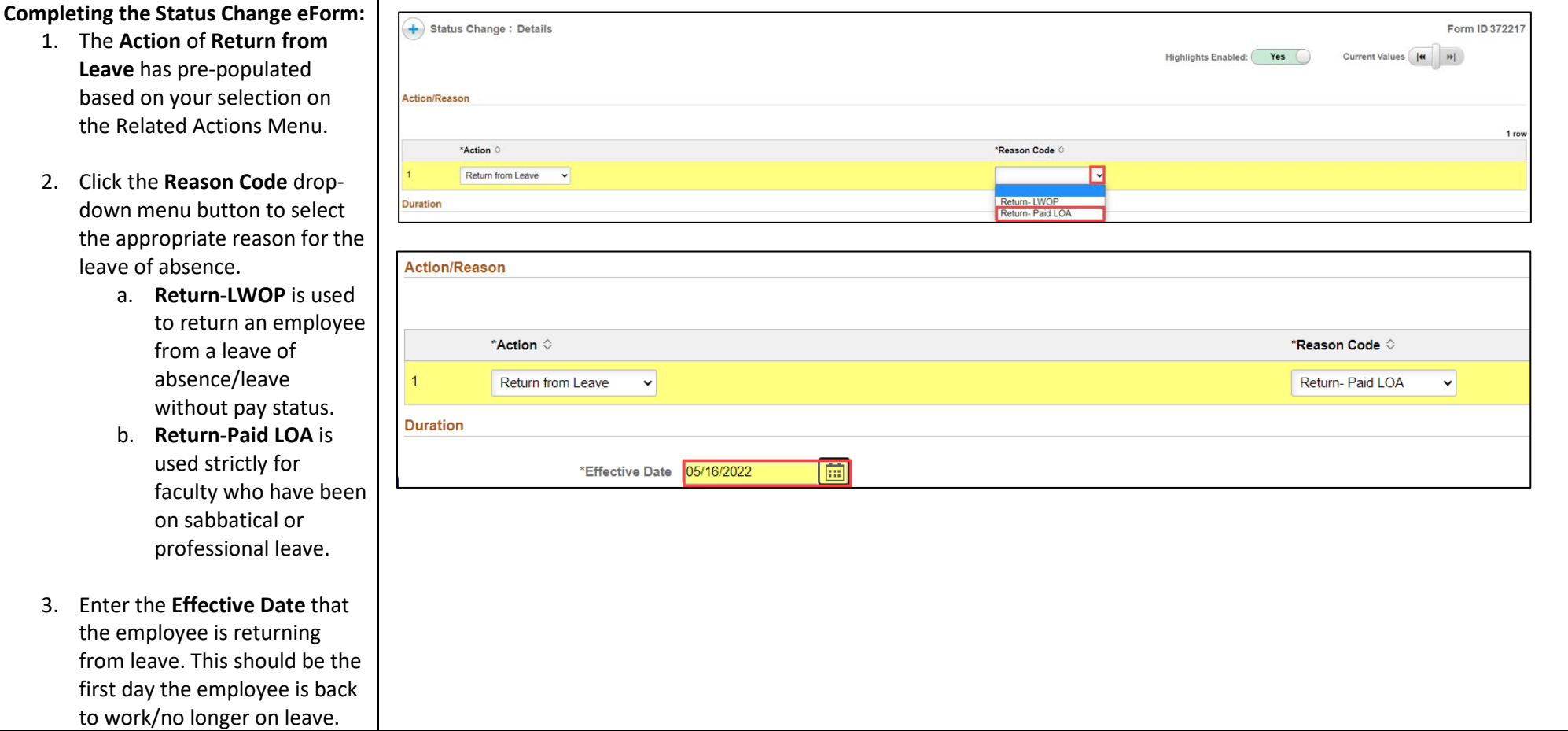

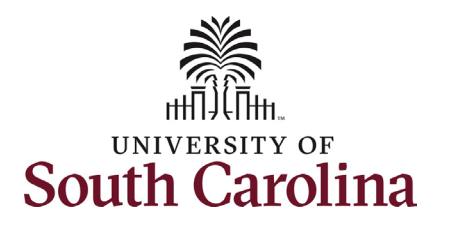

- 4. Return from Leave actions require an attachment or comment documenting the employee's return from leave status. Either click the **Upload** button on both attachments and follow the on-screen prompts to attach the documents from your device or click the **Comments** link to expand the open comments field to write your justification.
- 5. Review your work on the eForm. Once you've confirmed the data click the **Submit** button.

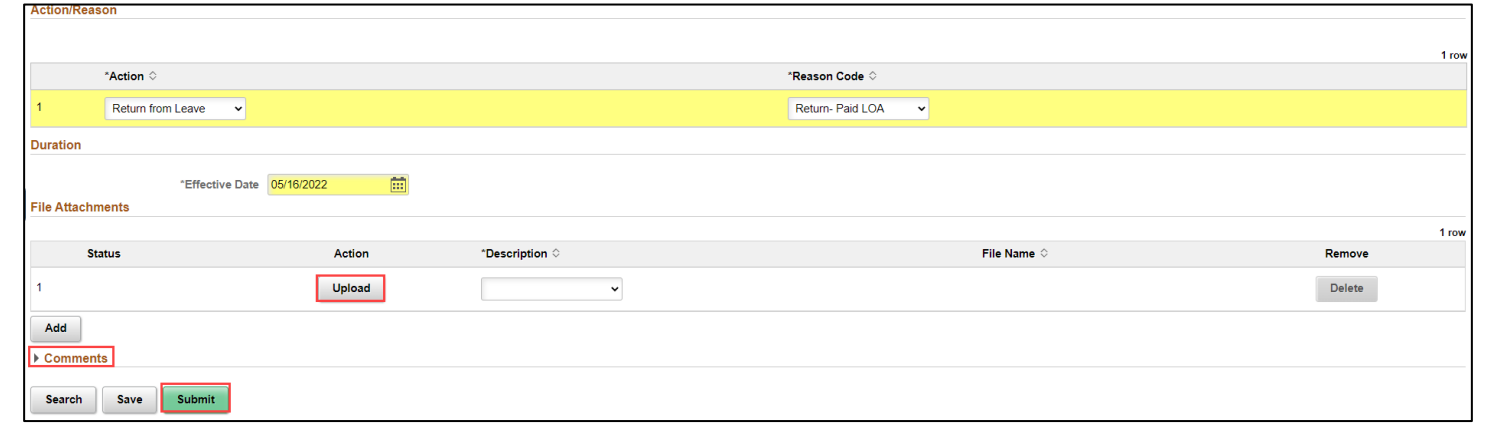

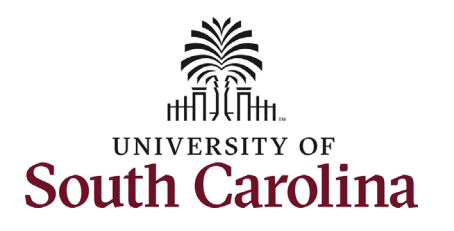

- 6. The eForm has successfully submitted! Always click the **View Approval Route** button to see the workflow steps for the action.
- 7. The Approval Route shows the workflow steps for the specific action you submitted. Status Change eForms have a shortened workflow, only requiring one internal approver before routing to the applicable central HR office.
	- a. Payroll is not in the workflow for any HR eForm, rather they have view access to all eForms. This workflow step will always say **Not Routed**.
- 8. Upon review of the workflow, click the **Done** button.

#### You have successfully initiated a **Return from Leave** action!

# **University of South Carolina HCM HR Contact Resources Status Change eForm: Return from Leave of Absence/Paid Leave**

Done

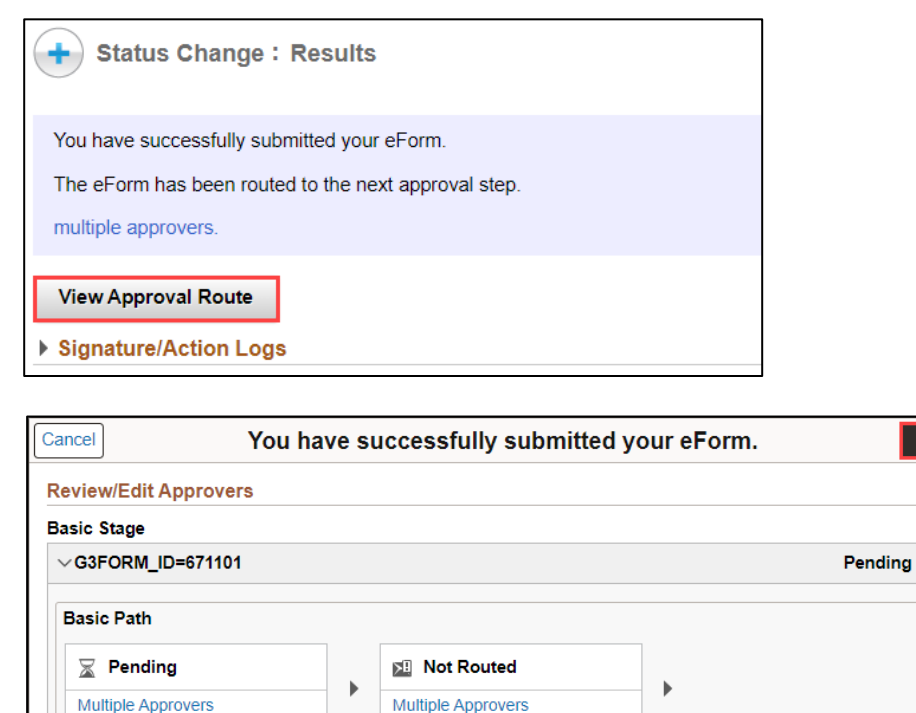

HR Operations

Dept Approver 1

**Not Routed** Multiple Approvers<br>Payroll Acct